# **Cámara de Comercio de Manizales por Caldas**

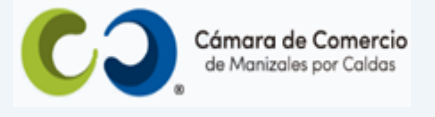

# **Paso a paso para radicar solicitud de inscripción de libros electrónicos**.

#### **1.** Ingresa a nuestra página web **[www.ccmpc.org.co](http://www.ccmpc.org.co/)**

Si requieres más información respecto a los requisitos para el registro del trámite que vas a radicar, ingresa y consulta en el enlace<https://ccmpc.org.co/registro-mercantil/>

**2.** Da clic en el link **Servicios en línea** (arriba al lado derecho).

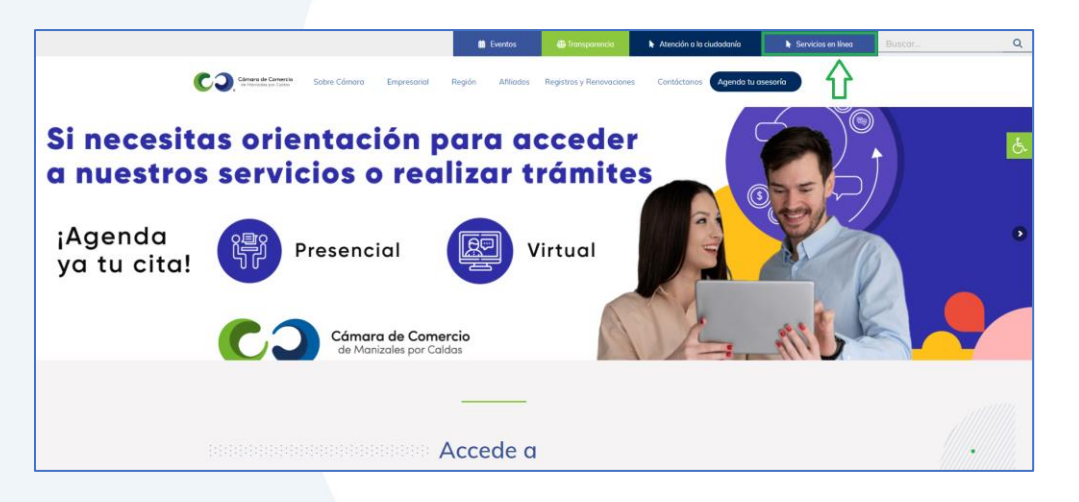

**3.** Baja hasta el cuadro de **Radica tus documentos** e ingresa por la opción **Inscripción de libros electrónicos y sus anotaciones.**

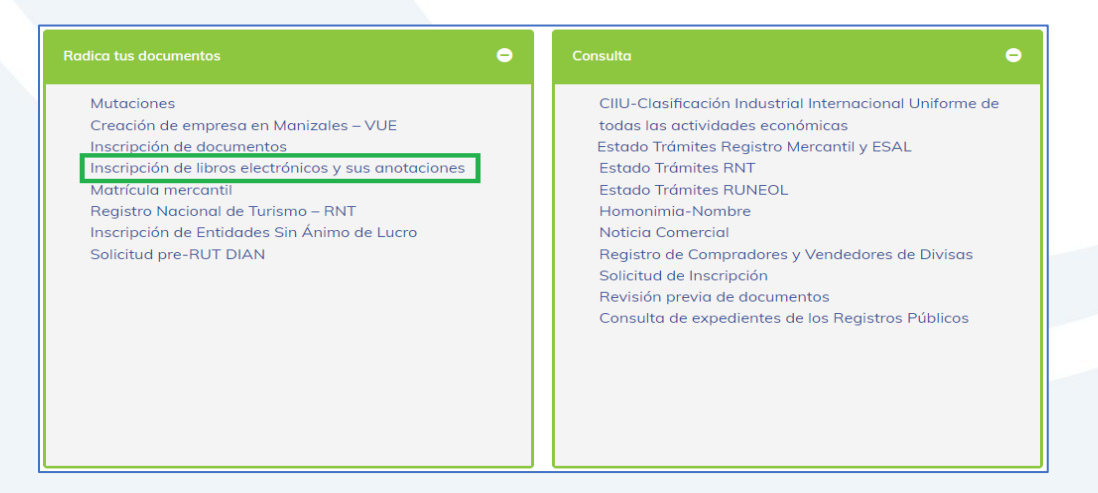

**4.** Elige nuestra Cámara de Comercio de Manizales por Caldas (en adelante CCMPC), desplazándote hacia abajo…

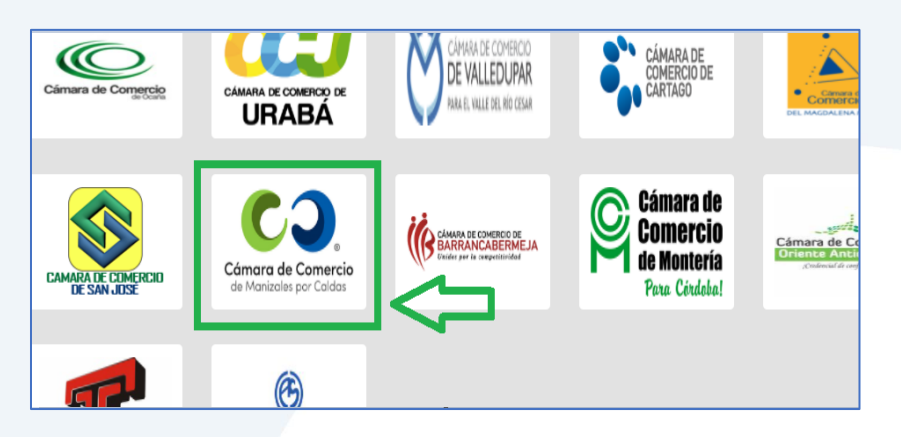

O encuéntranos por palabra clave en el buscador e ingresa dando clic.

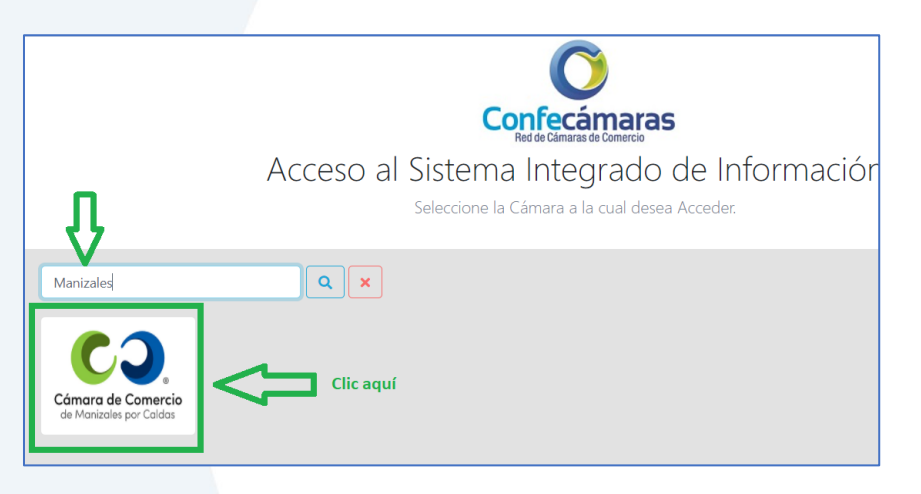

**5.** Si ya estás registrado en nuestro portal, por favor indica tu correo electrónico, tu número de documento de identidad y tu clave de acceso.

En caso de haber olvidado la clave, puedes ingresar por la opción **¿Olvidó la contraseña?** y podrás adquirir una nueva clave que te llegará al correo electrónico.

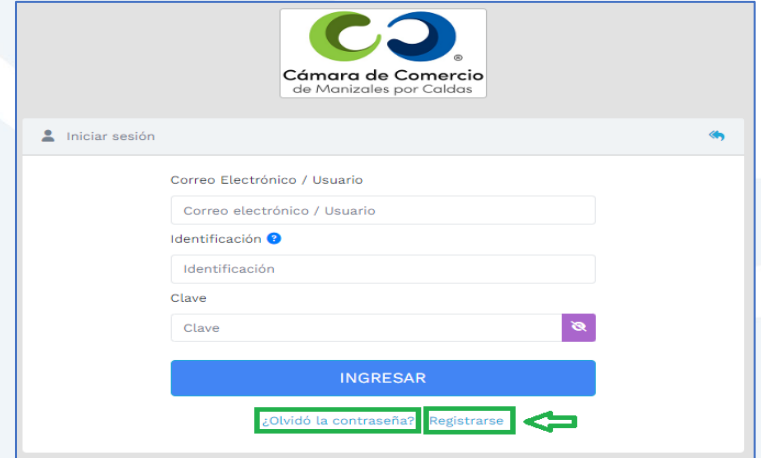

Si aún no estás registrado, por favor selecciona el botón **Registrarse**.

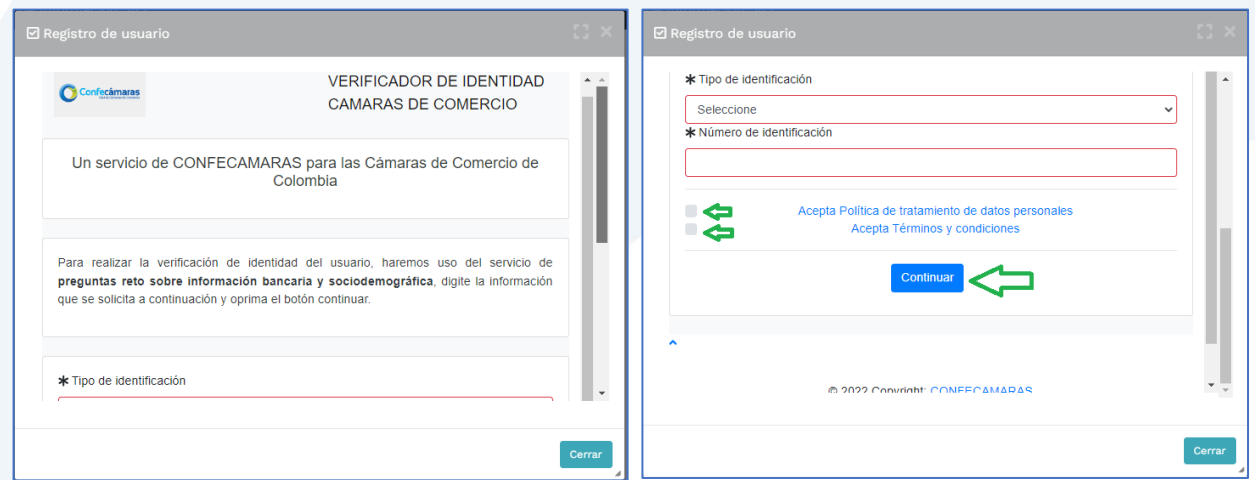

Y diligencia toda la información requerida, en caso de las personas jurídicas (sociedades o Entidades sin Ánimo de Lucro), deberás registrar los datos del (la) representante legal.

Al continuar debes diligenciar la información personal que se solicita y continúa nuevamente.

El sistema activará un cuestionario de preguntas reto, las cuales son de carácter muy personal y su finalidad es realizar la verificación de tu identidad para crearte un usuario seguro.

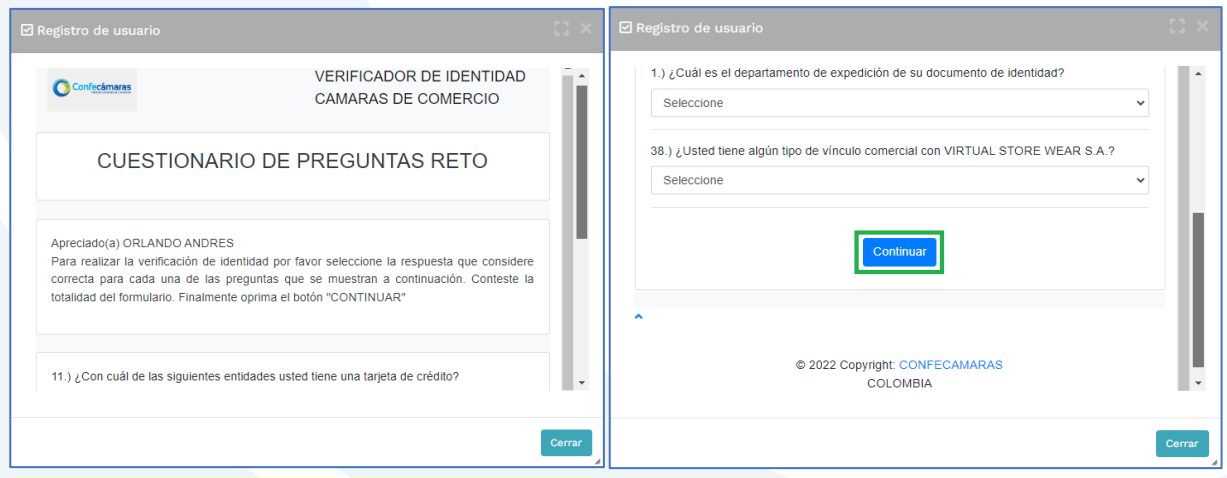

Cuando respondas las preguntas de forma correcta, una ventana emergente te informará que el resultado fue aprobado y que al correo electrónico te fue enviado un mensaje, el cual contiene la clave de acceso y los términos y condiciones del servicio.

En este mensaje también vas a encontrar un enlace, al cual debes ingresar para realizar la activación de tu contraseña segura.

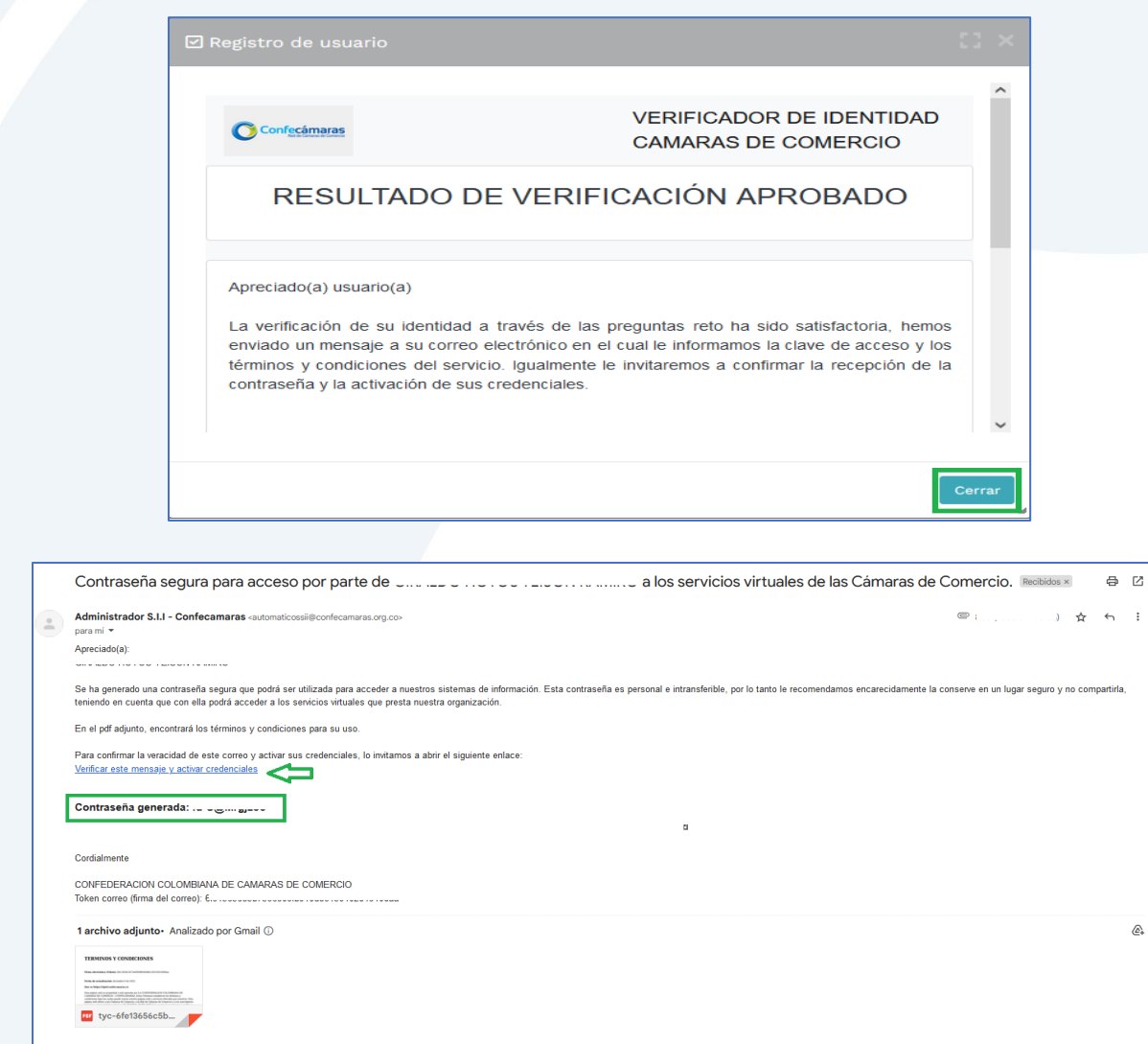

Una vez hayas ingresado al enlace para activar la contraseña, podrás continuar con la radicación de tus trámites.

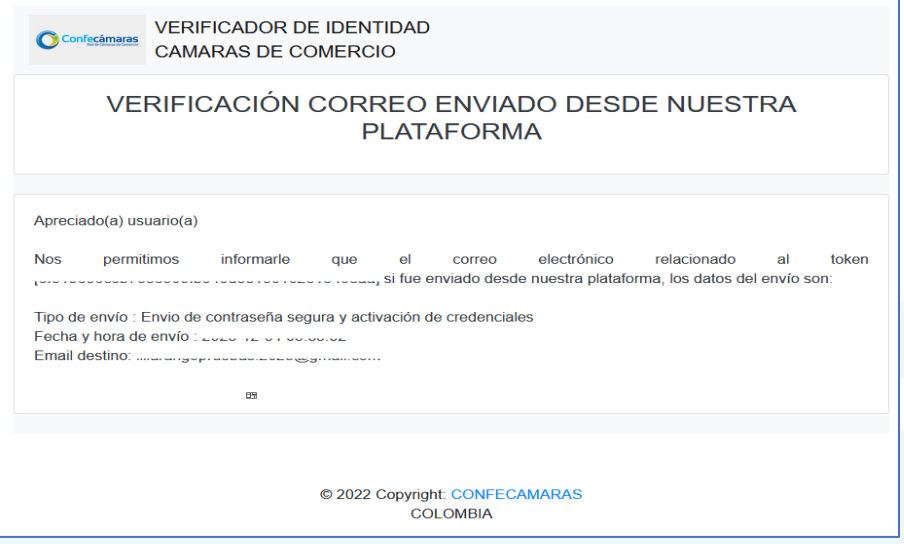

**6.** Con la clave ya activa, ingresa a nuestro portal y loguéate.

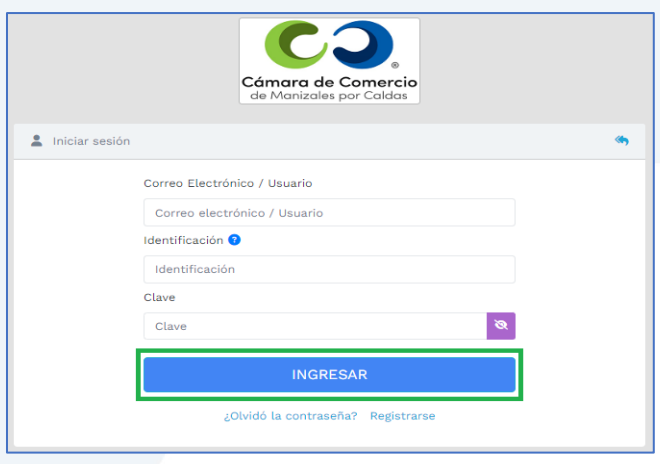

**7.** En la pantalla de inicio, ingresa a la opción de **Trámites y consultas de expedientes**.

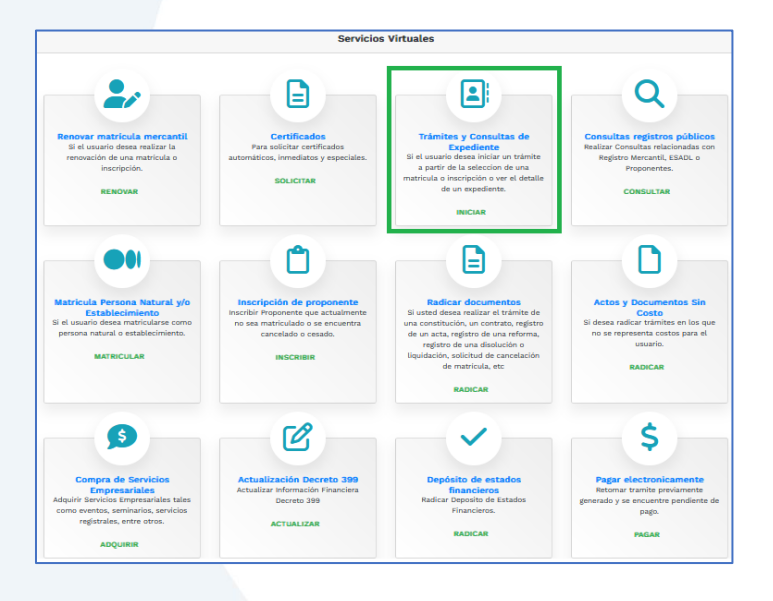

Busca la sociedad o entidad a la que le vas a radicar la solicitud de inscripción de libros físicos, eligiendo el criterio de búsqueda que desees: matrícula, NIT, nombre o palabra clave si no recuerdas el nombre completo, sigue con clic en **Continuar**.

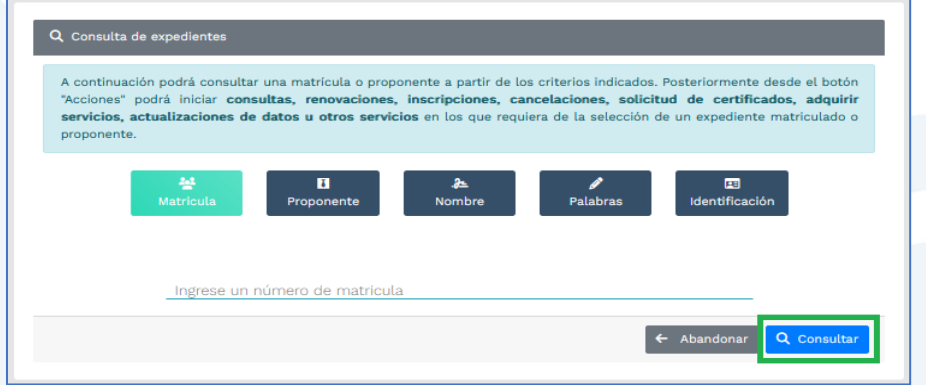

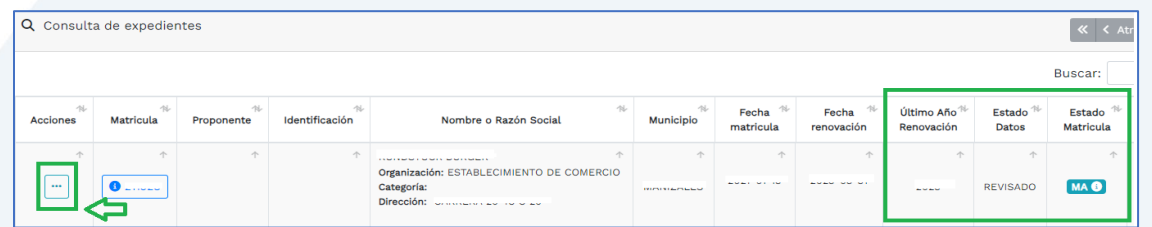

Verifica que la matrícula o inscripción se encuentre activa (MA), luego ingresa al menú de **acciones** (donde indica la flecha de la imagen anterior).

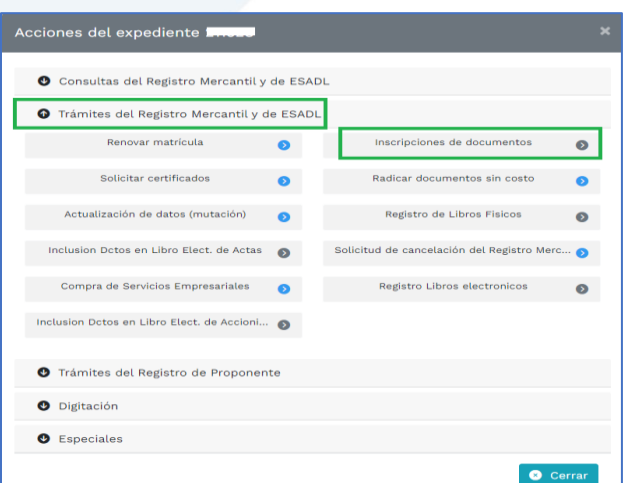

Despliega en **Trámites del Registro Mercantil y ESADL** y allí ingresa a **Inscripción de documentos**.

**8.** Se te habilitará la opción **Selecciona una transacción a incluir** para que indiques el tipo de trámite que vas a registrar.

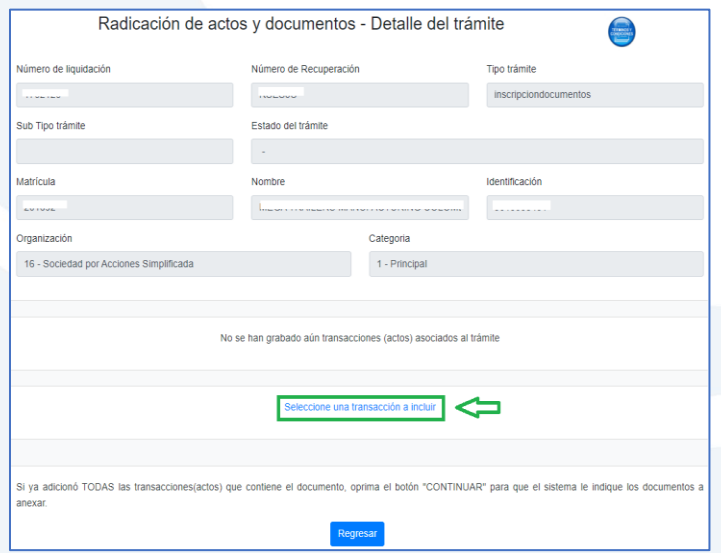

Allí puedes buscar el trámite que vas a radicar directamente de la lista, o puedes filtrar por tipo de trámite para que encuentres la opción más rápidamente, en este caso, buscaremos el tipo **Libros de comercio**.

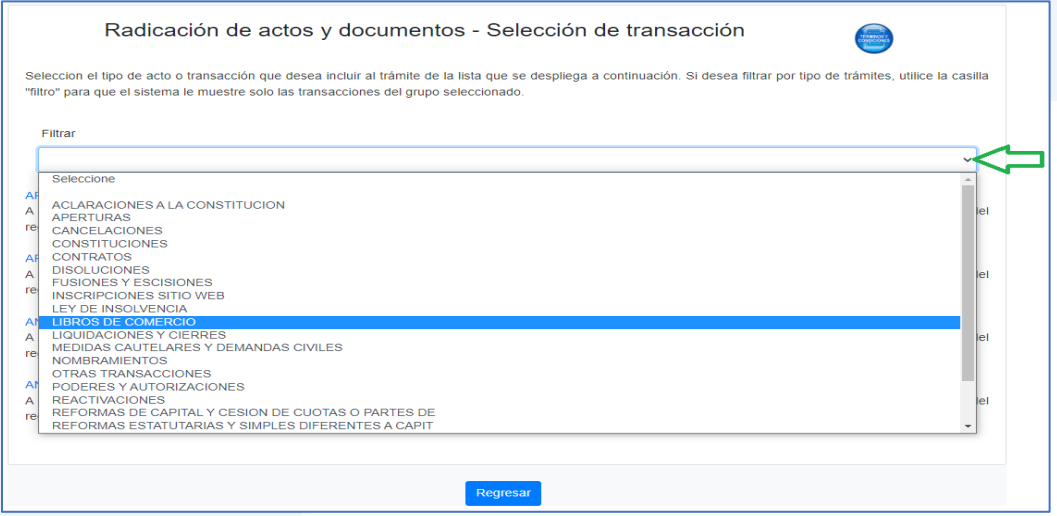

Del filtro realizado, se elige la opción **Libros de comercio – comerciantes.**

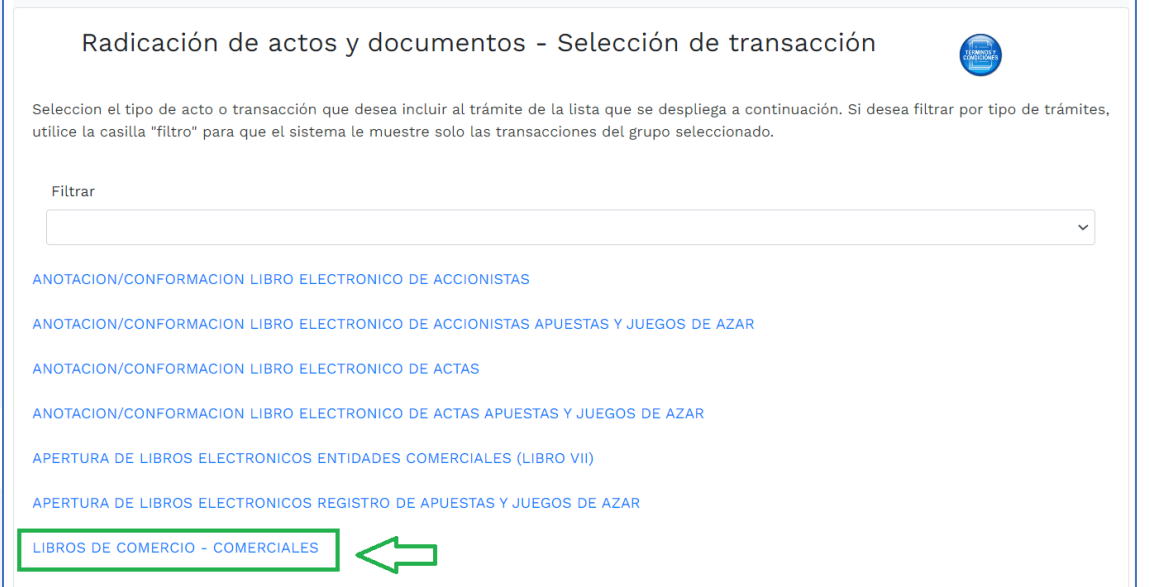

Al ingresar, te mostrará en la parte superior los datos del expediente, y al bajar, te solicitará los datos del documento.

En este caso será un documento privado originado por el representante legal.

Seguidamente indica el número de libros a registrar, si es solamente uno o si son los dos libros que toda sociedad o entidad debe registrar. Finalmente, clic en **continuar.**

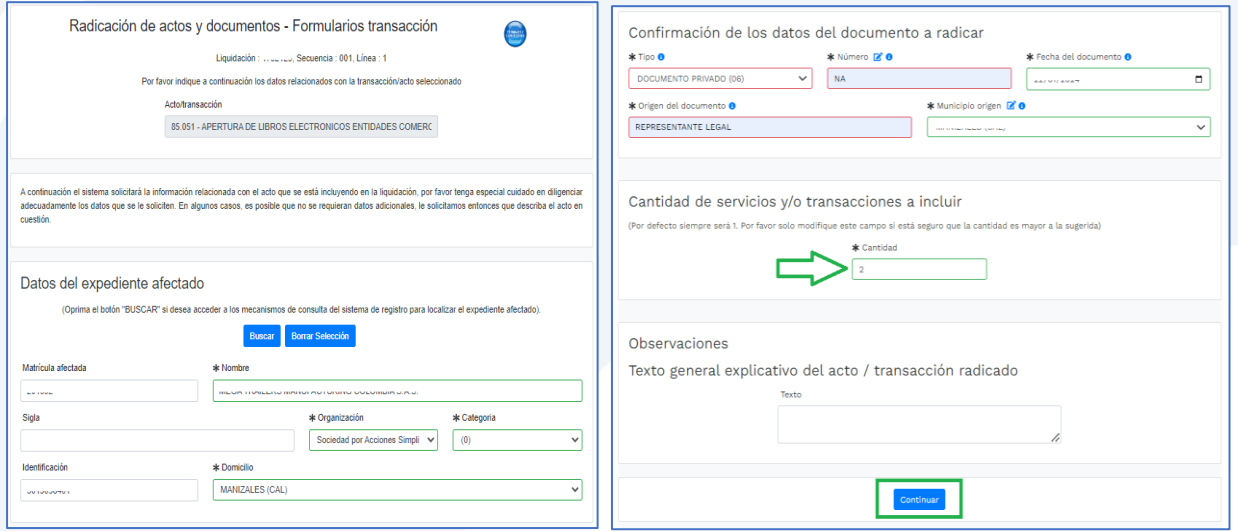

Al dar clic en **continuar**, el sistema te mostrará los datos del documento que vas a radicar y el valor a pagar.

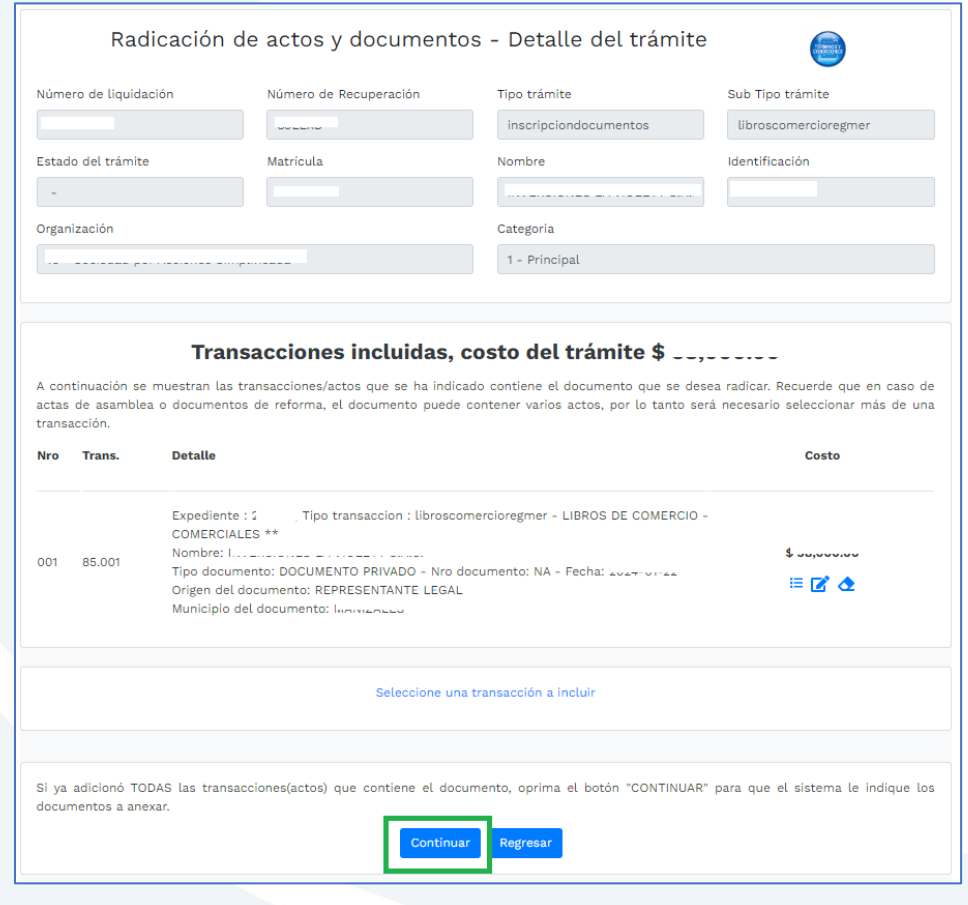

Después de haber continuado, deberás cargar la solicitud de registro con toda la información requerida, en formato pdf.

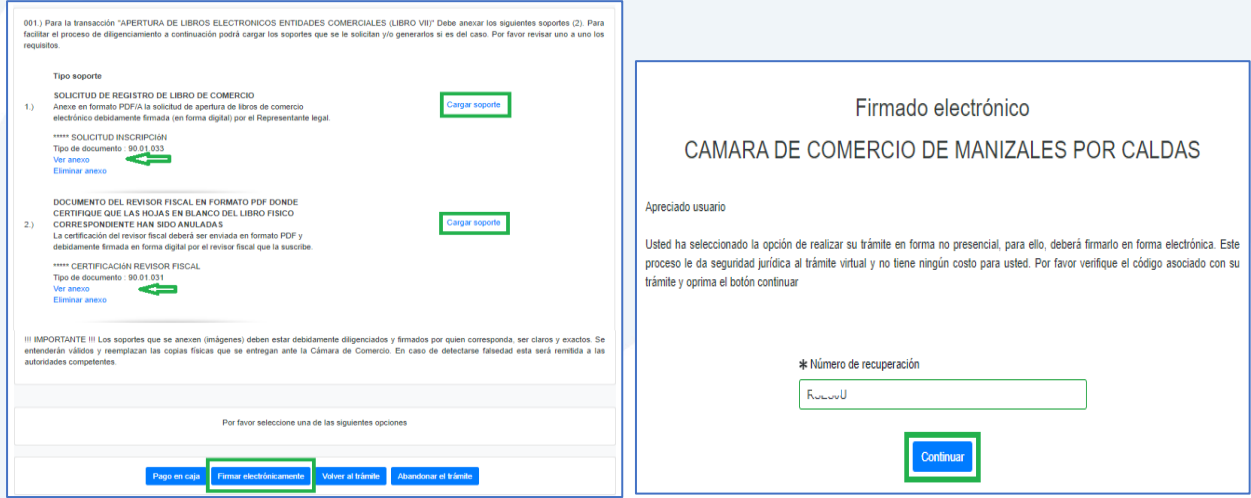

Una vez hayas cargado los soportes, el sistema de habilitará la opción de **Firmar electrónicamente**. Si eliges **Pago en caja**, deberás indicarle al asesor el código de recuperación para que verifique el documento soporte.

**9.** Para el proceso de firmado electrónico, valida que la información esté correcta, que hayas subido todos los soportes correspondientes, indica **Estoy de acuerdo** y clic en **Continuar**.

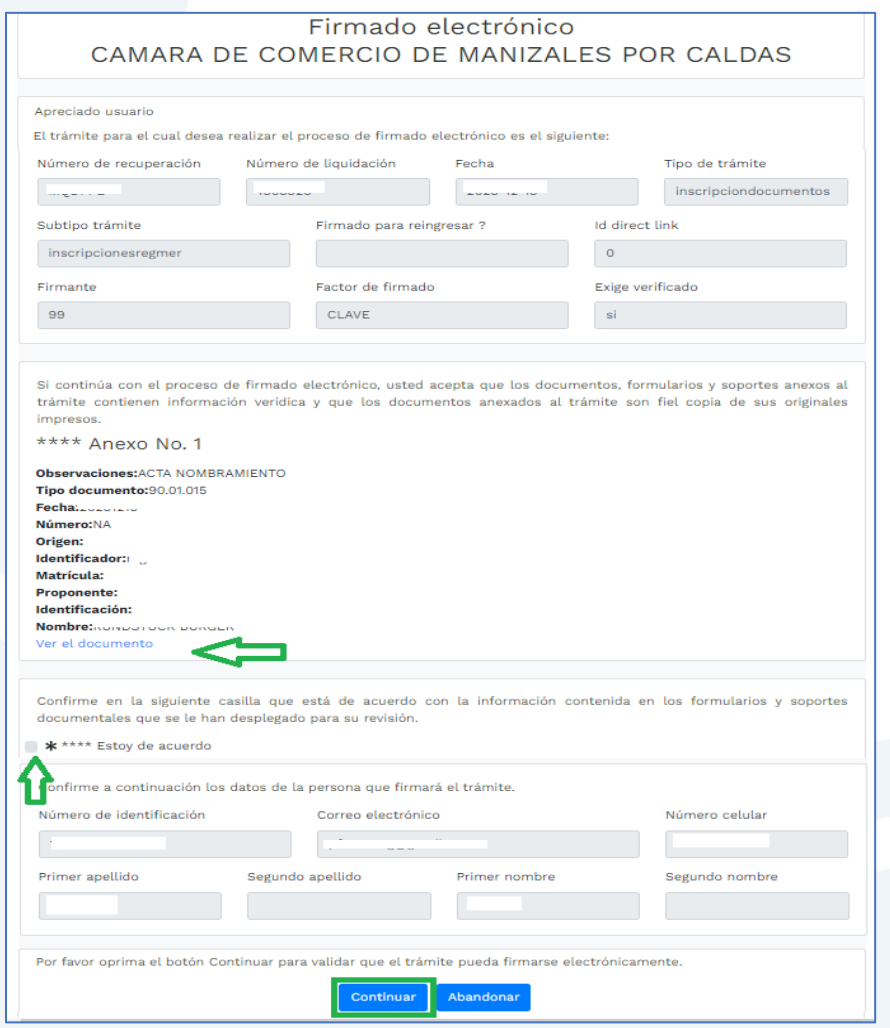

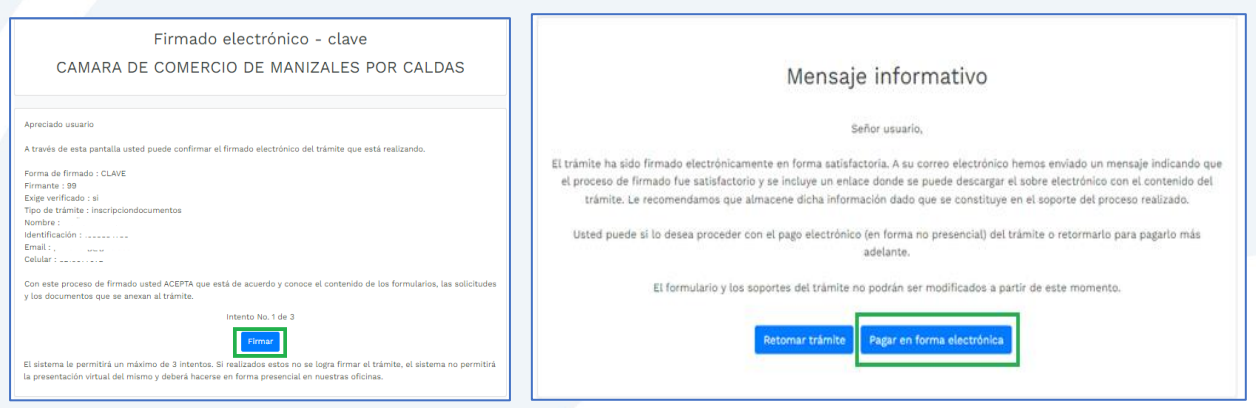

Te saldrá un mensaje informado que se ha firmado satisfactoriamente, da clic en **Pagar en forma electrónica**.

Te mostrará el código de recuperación y deberás darle **Continuar** para confirmarlo.

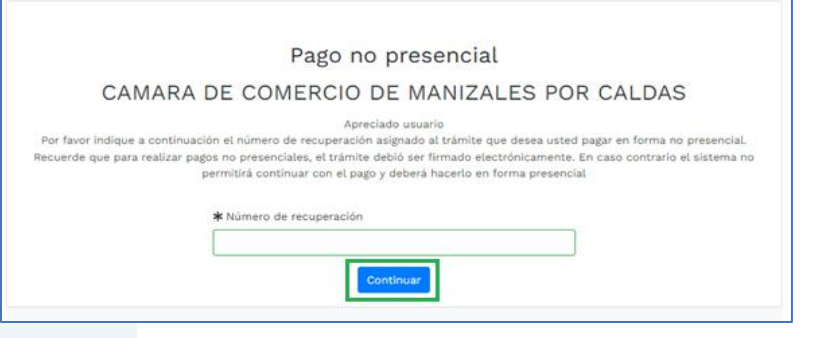

**10.** Para realizar el pago, el sistema te mostrará el valor final a pagar y te pedirá diligenciar los datos para la facturación.

Seguidamente deberás ingresar a la opción de pago que prefieras.

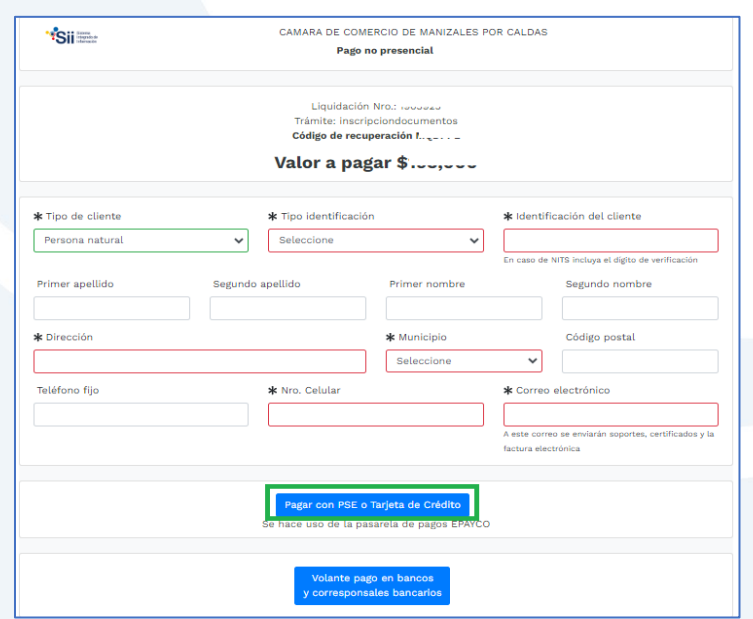

# Unidad de Registro y Asuntos Jurídicos Unidad de Registro y Asuntos Jurídicos

- **a)** Pagar con sistema Epayco: puedes pagar con débito o crédito.
- **b)** Volante de pago en bancos o corresponsales bancarios: en la parte final del volante se encuentras los sitios donde puedes realizar el pago.

#### **Opción a)**

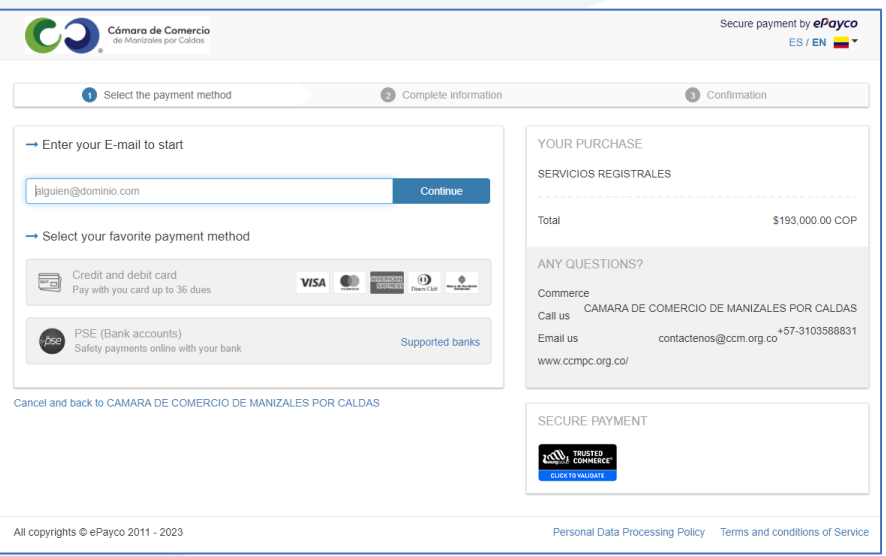

#### **Opción b)**

Si optas por el volante de pago, debes imprimirlo en impresora láser.

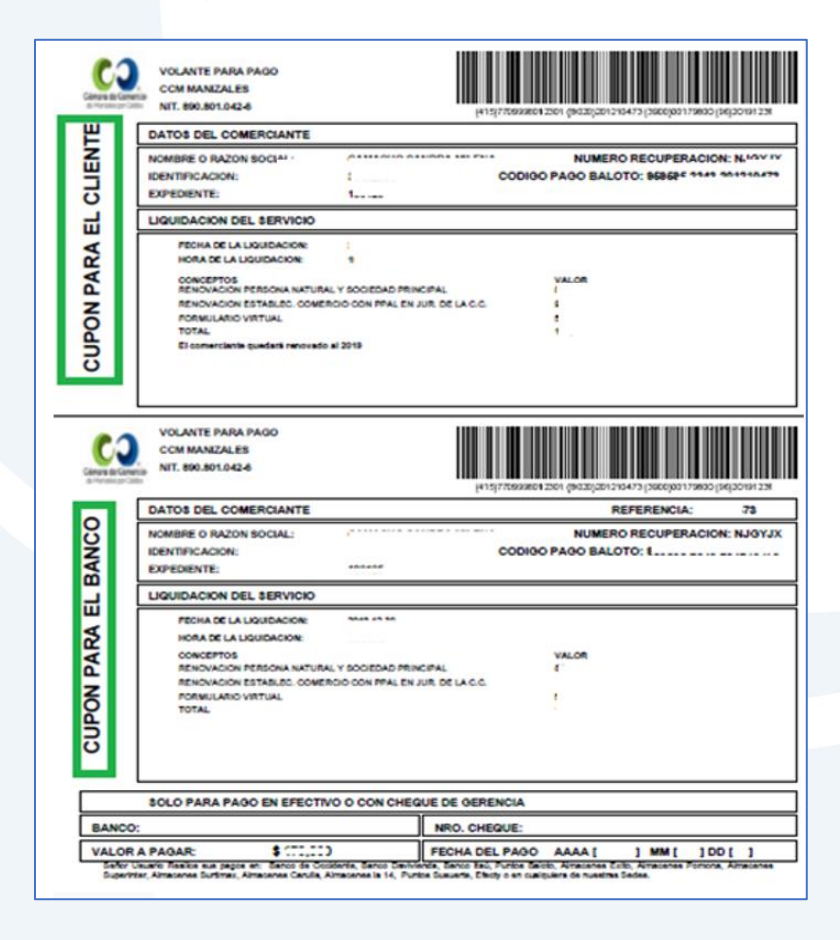

Cuando finalices la transacción y se haya realizado el pago exitosamente, el sistema te enviará al correo electrónico una notificación de la radicación realizada, con todos los datos de la transacción y la factura electrónica correspondiente.

Allí podrás encontrar el código de barras que te solicitarán en la línea de atención al cliente o directamente en las oficinas de la CCMPC, si es que decides consultar por medio de estos canales. En el paso número 11 te indicamos cómo puedes consultar fácilmente el estado de tu trámite de forma virtual.

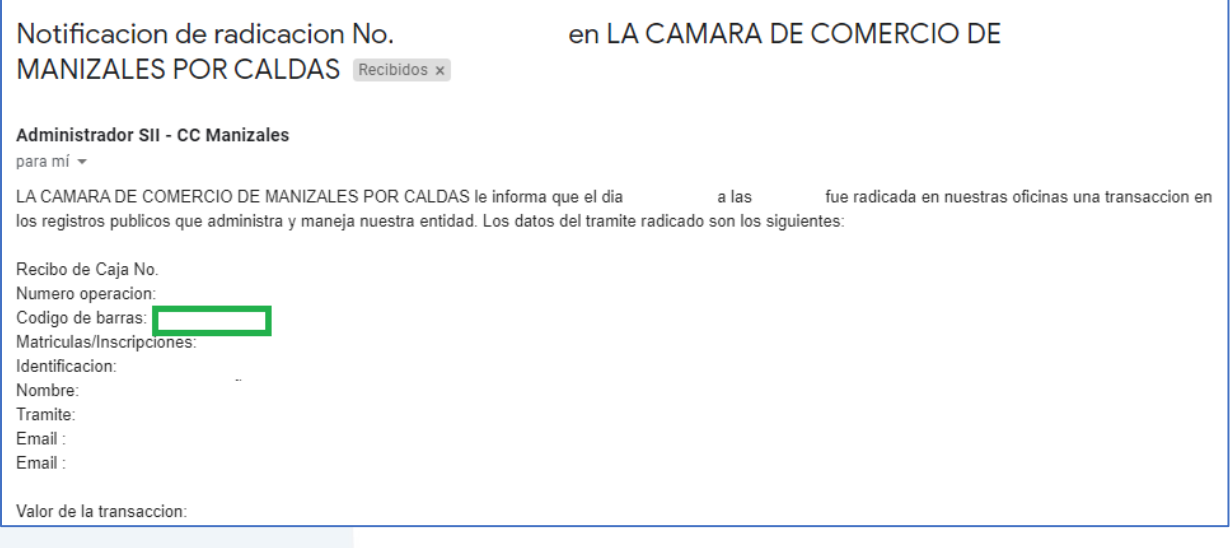

**11.** Para hacer el seguimiento del trámite que radicaste, ingresa a nuestra página web **[www.ccmpc.org.co](http://www.ccmpc.org.co/)** /servicios en línea, y en consulta, ve a **Estado Trámites Registros Mercantil y ESAL**.

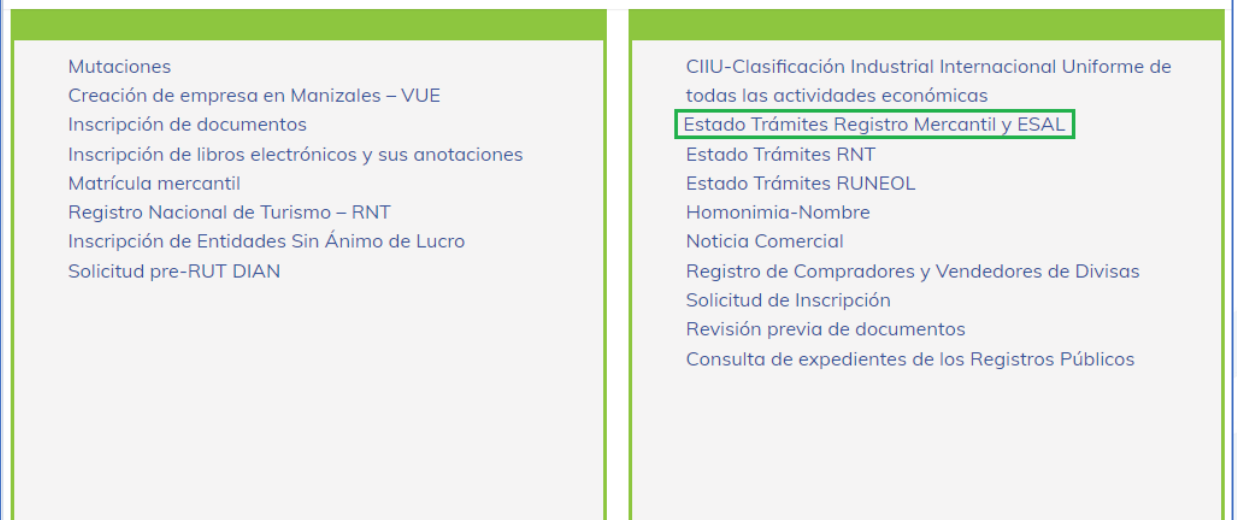

#### Ingresa un criterio de búsqueda:

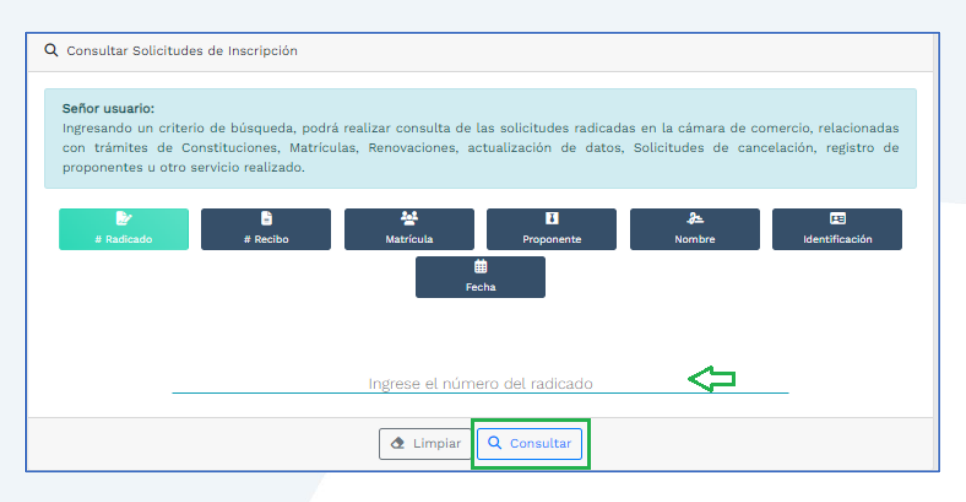

Allí puedes ver el estado de tu trámite: Si se encuentra en estado **Inscrito**, quiere decir que está todo correcto y procedió su registro, así que deberás esperar a que se encuentre en estado **Archivado** para que puedas generar un certificado si es que lo requieres.

Si por el contrario, se encuentra en estado **Devuelto al usuario**, quiere decir que debes realizar las correcciones solicitadas y posteriormente reingresarlo.

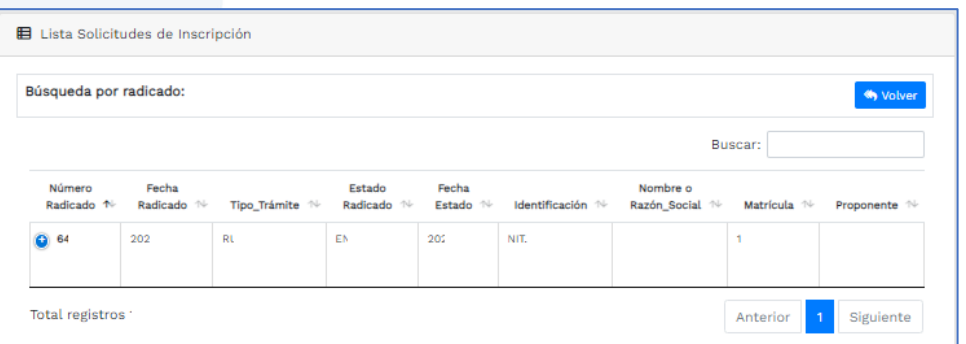

Recuerda reclamar los libros, una vez estén inscritos.

Si requieres asesoría virtual o presencial, o si deseas radicar tu documentación de forma física en nuestra sede principal, puedes agendar tu cita en nuestra página web [https://www.ccmpc.org](https://www.ccmpc.org/) opción Agenda tu asesoría, link [https://turno-virtual-camara](https://turno-virtual-camara-manizales.web.app/)[manizales.web.app/](https://turno-virtual-camara-manizales.web.app/)

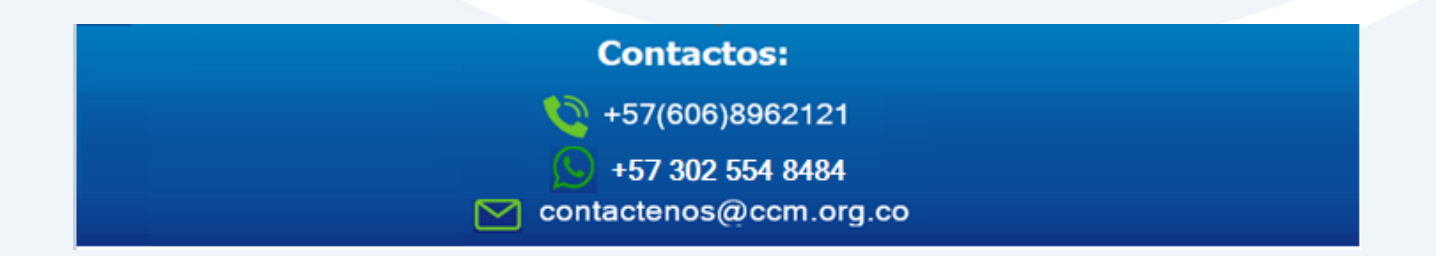